### **Volunteer App All Modules User Manual**

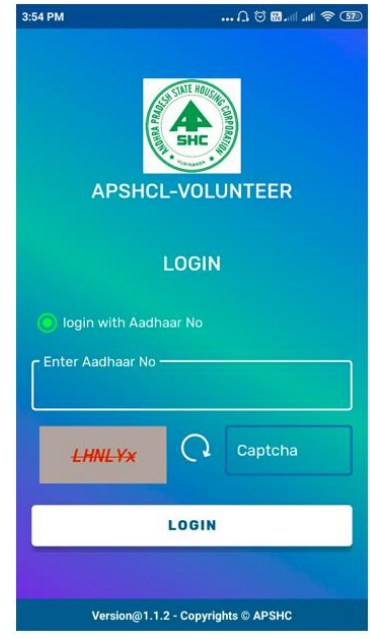

### హౌసింగ్ కార్పోరేషన్ మొబైల్ అప్లికేషన్ ఓపెన్ చేయండి

ఆధార్ నెంబరు నమోదు చేసి లాగిన్ బటన్ క్లిక్ చేయండి

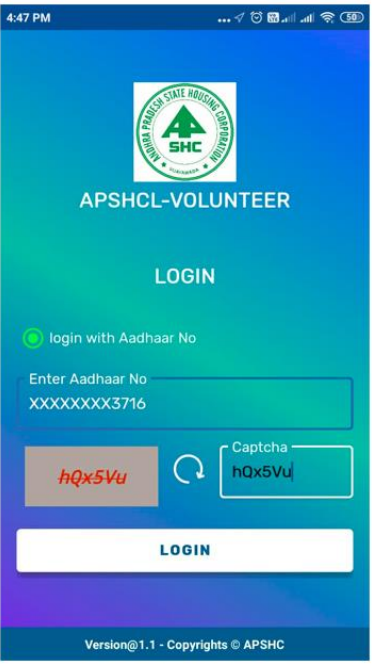

#### కింద విధముగా వాలంటీరు బయోమెట్రిక్ హూం ్రస్కీన్ చూపించబడుతుంది

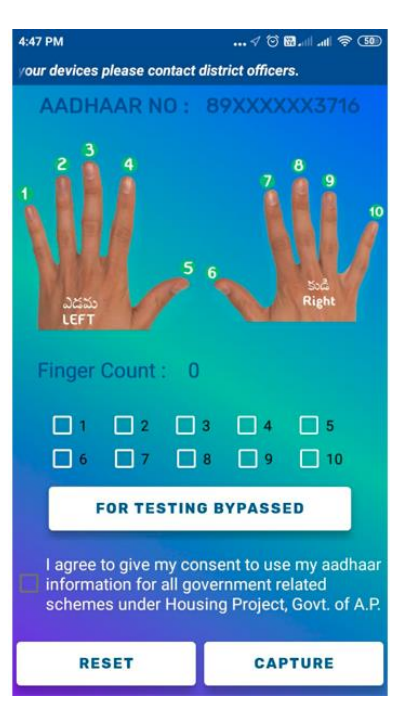

#### బయోమెటిక్ పరికరం ద్వారా వేలి ముద్రలు స్కాన్ చేయండి

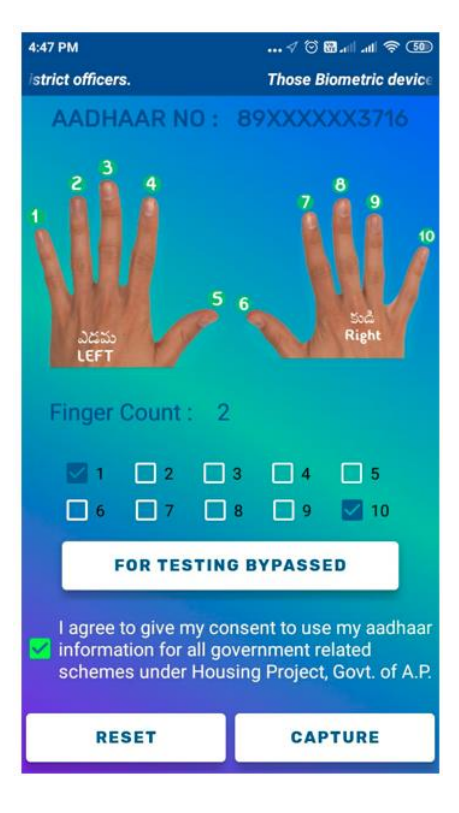

### బయోమెట్రిక్ స్కాన్ చేయడానికి అవసరమైన స్కానింగ్ సాఫ్ట్ వేర్ ఇనిస్టాల్ చేసుకోండి

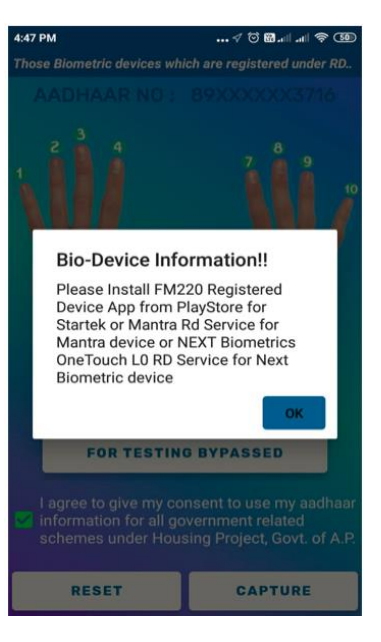

### వాలంటీర్ హెూం ్రస్కీన్ కింది విధముగా చూపబడుతుంది

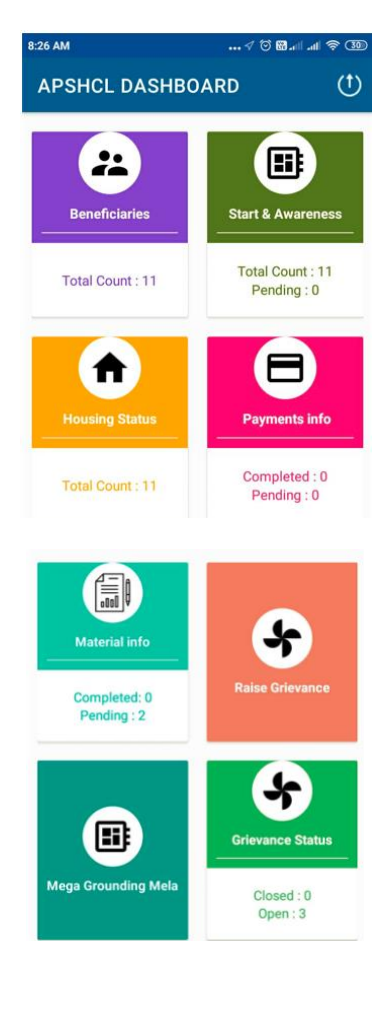

### **బెనిఫిషిరీస్మాడ్యూ ల్**

బెనిఫిషిరీస్ మాడ్యూల్ క్లిక్ చేసాక హెూం <sub>టీ ర్</sub>న్ కింది విధముగా చూపబడుతుంది

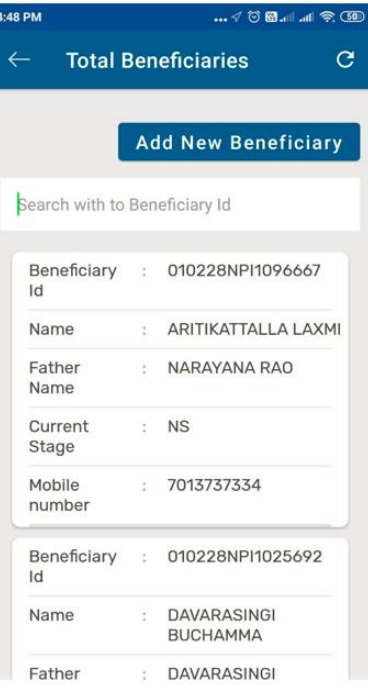

కొత్త బెనిఫిషిరీని యాడ్ చేయ్యడానికి "యాడ్ న్యూ బెనిఫిషిరీస్" క్లిక్ చేయండి

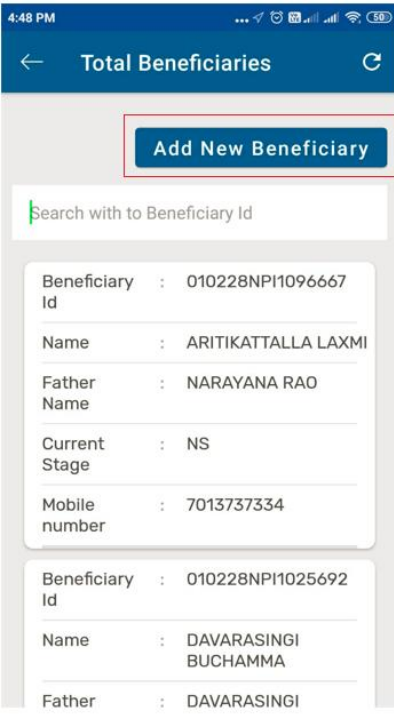

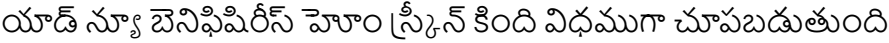

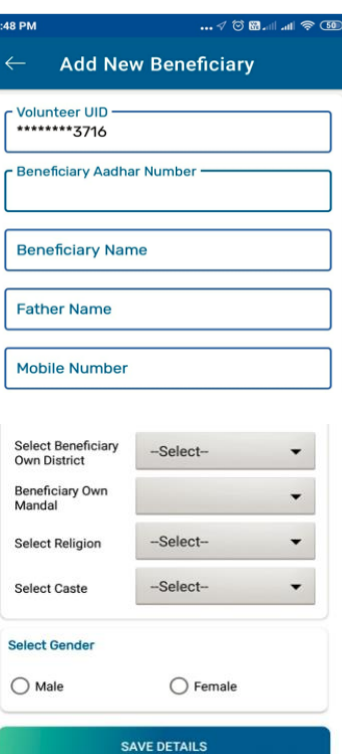

యాడ్ చేయవలసిన బెనిఫిషిరీ వివరాలు ఎంటర్ చేసి, సేవ్ బటన్ క్లిక్ చేయండి

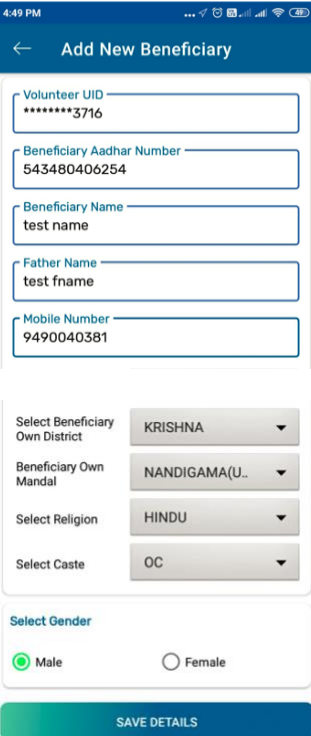

# సేవ్ చేసన వివరాలు డాటా బేస్ లో పిందుపరచబడతాయి

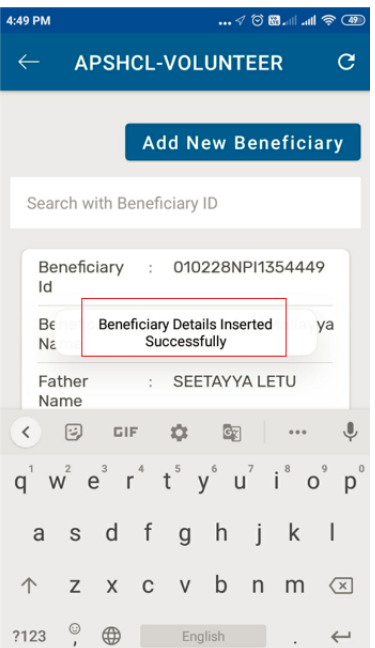

### **ార్టర్& అవేట నెస్మాడ్యూ ల్**

స్టార్ట్ & అవేర్ నెస్ మాడ్యూల్ మీద క్లిక్ చేయండి

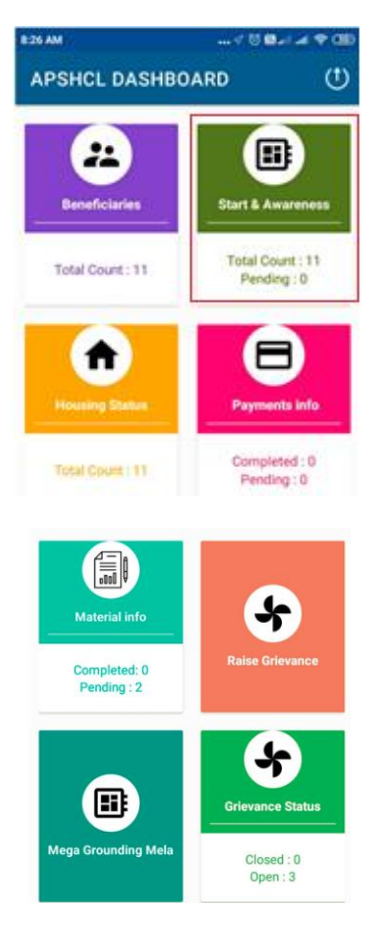

అవేర్ నెస్ మాడ్యూల్ హెూం ్రస్కీన్ కింది విధముగా చూపించబడుతుంది

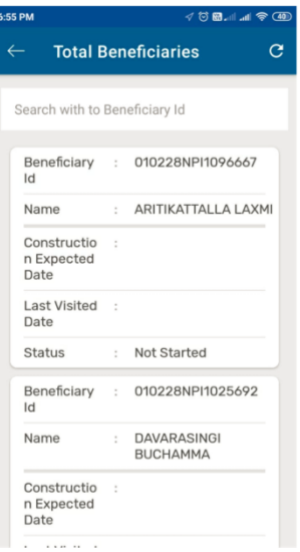

# బెనిఫిషిరీల అందరి వివరాలు చూపిస్తుంది. ఏదైనా ఒక బెనిఫిషిరీ వివరాల మీద క్లిక్ చేయండి.

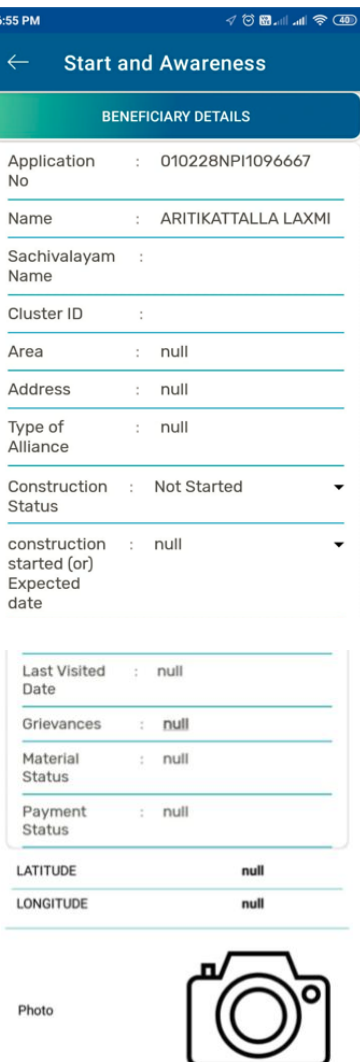

SAVE DETAILS

# కన్సఫ్టక్ష్ న్ స్టేటస్ మరియు కన్సఫ్టక్ష్ న్ స్టార్టెడ్ లేక ఎక్స్పెక్టెడ్ తారీకు ఎంటర్ చేయండి

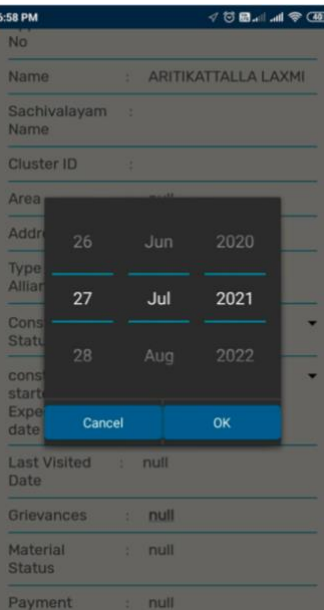

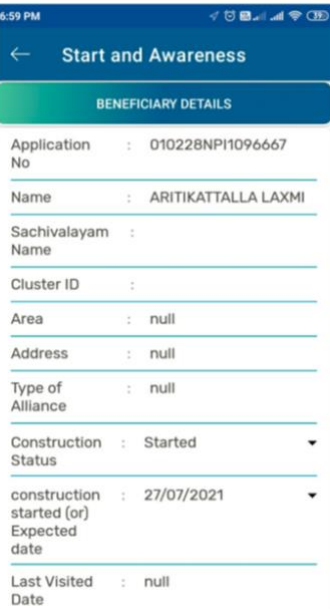

### ఫొటో తీసి సేవ్ డిటైల్స్ మీద క్లిక్ చేయండి.

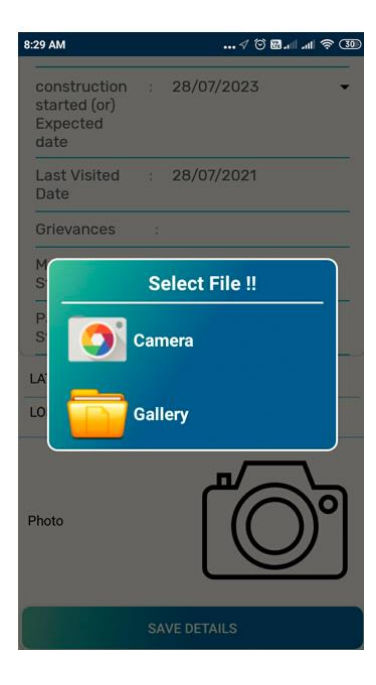

### గాలరీ ఐతే మీ ఫోన్ లోని ఏదైనా ఫోటోని ఎంపిక చేసుకోండి

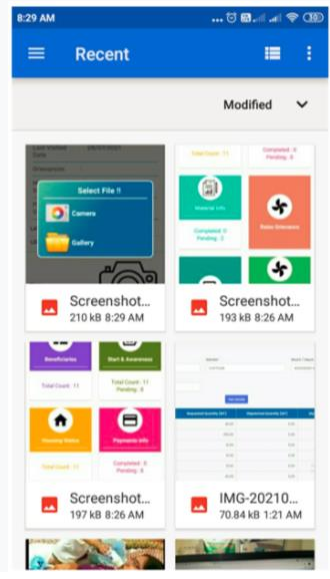

క్స్మేరా ఐతే ఫోటో తీయిండి.

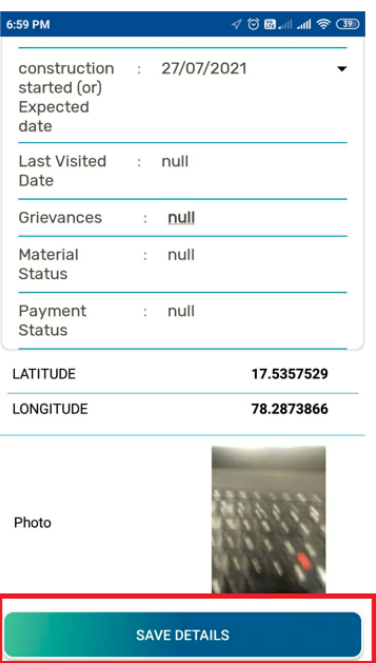

రేఖింశిం మారియుఅక్షాంశాం వివరములు పై ఫోటో లో చూప్లించబడతాయి

వివరాలు డేటా బేస్ లో పొందుపరచబడినట్లు నిర్థారణ మెస్సేజ్ కింది విధముగా చూపిస్తుంది

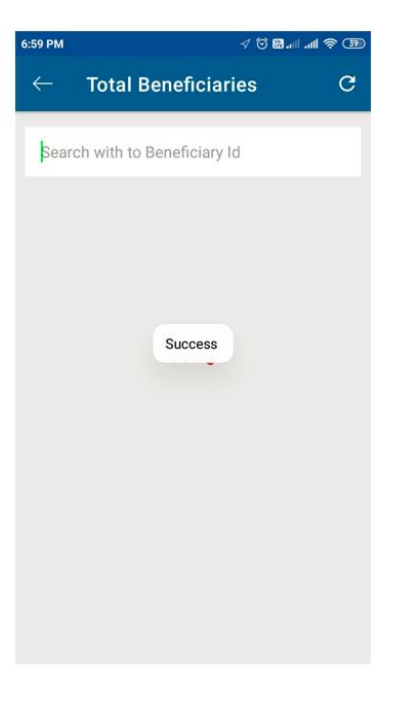

# పొందుపరచిన వివరాలు మరల హెూం ట్రీ<sub>ర్</sub>న్ లో నవీకరించి చూపబడతాయి

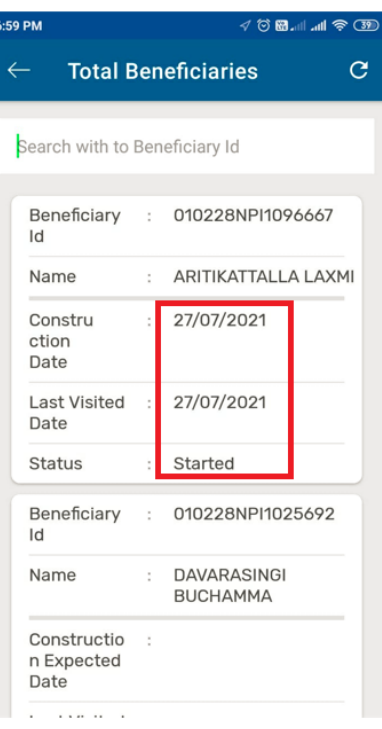

### **హౌసింగ్ ేసర్ స్మాడ్యూ ల్**

హౌసింగ్ స్టేటస్ మాడ్యూల్ మీద క్లిక్ చేయండి

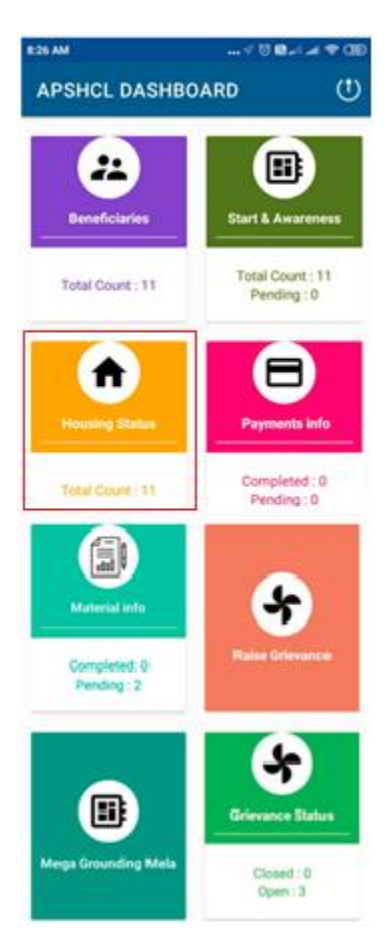

### హౌసింగ్ స్టేటస్ హెూం ్స్కీన్ కింది విధముగా చూపించబడును

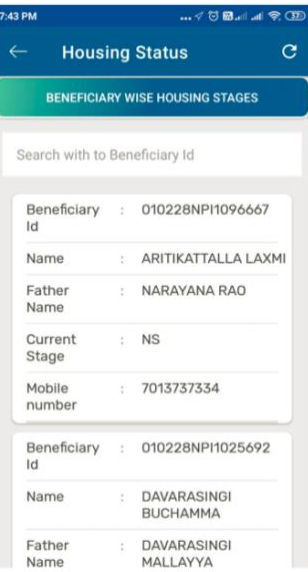

# బెనిఫిషిరీ జాబితా లో ఏదైనా ఒక ద్వనిని ఎించుకిండి

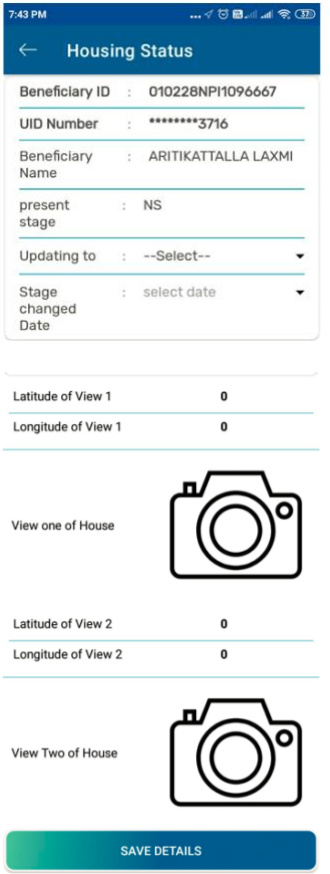

ఎంచుకున్న బెనిఫిషిరీ హౌస్ స్టేటస్ వివరాలు నమోదు చేయండి "అప్ డేటింగ్ టు" ని ఏదైనా తదుపరి దశను ఎంపిక చేసుకోండి

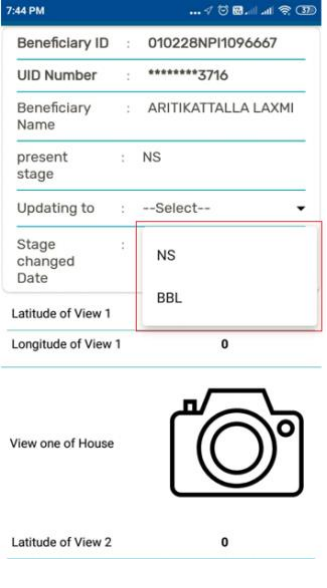

"స్టేజ్ చేంజ్డ్ డేట్" ను తదనుగుణముగా ఎంపిక చేసుకోండి

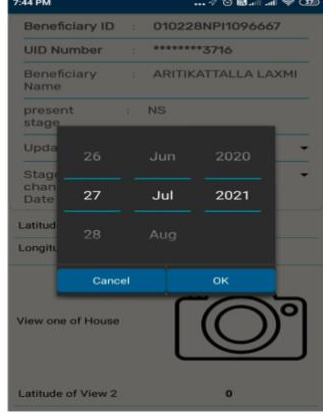

ఎంపిక చేసిన వివరాలు కిండి విధముగా చూపబడతాయి

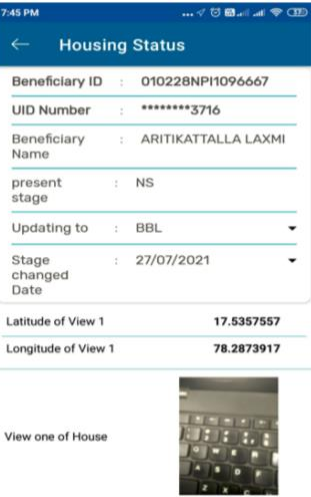

తదుపరి ఇంటి యొక్క వ్యూ-1 మరియు వ్యూ-2 ఫొటోలను తీయండి

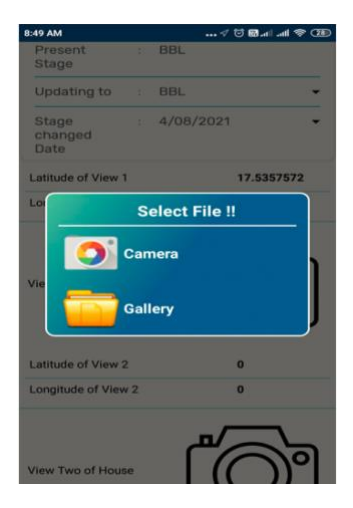

### గాలరీ ఐతే మీ ఫోన్ లోని ఏదైనా ఫోటోని ఎంపిక చేసుకోండి

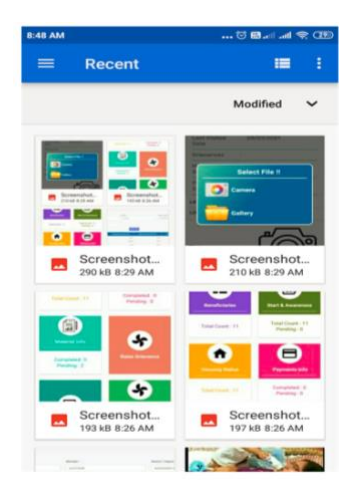

#### క్స్మేరా ఐతే ఫోటో తీయిండి.

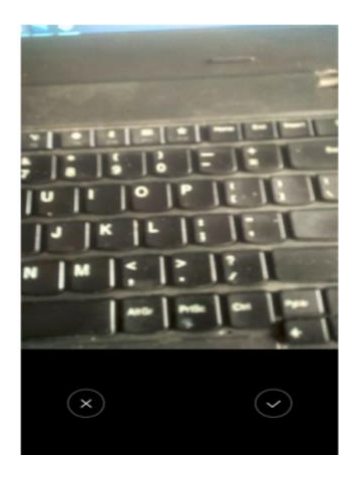

### ఫోటో తీసిన తదుపరి "సేవ్" బటన్ మీద క్లిక్ చేయండి

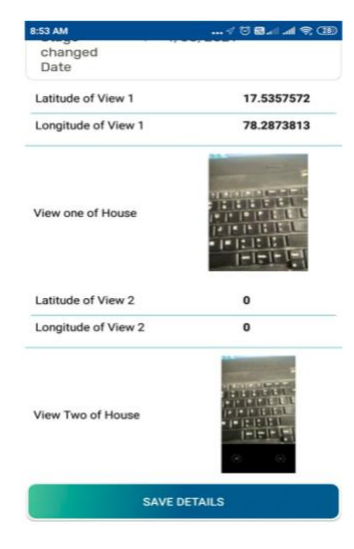

#### పొందుపరచిన వివరాలు విజయవంతంగా నమోదు చేయబడినట్లు సందేశం కింది విధముగా చూప్లించబడుతింది

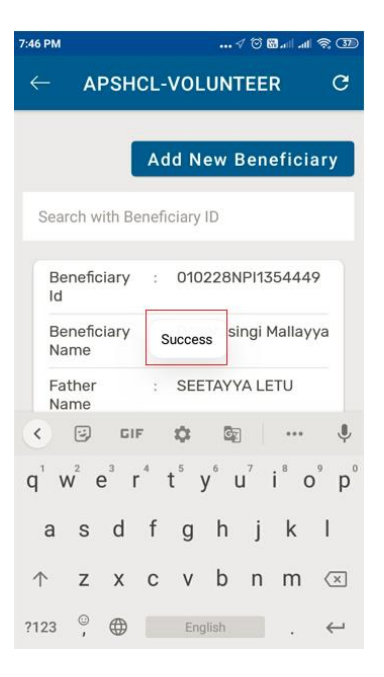

తదుపరి దశ ను అప్ డేట్ చేయడానికి మరల బెనిఫిషిరీ వివరములు కింది విధముగా చూపబడుతింది.

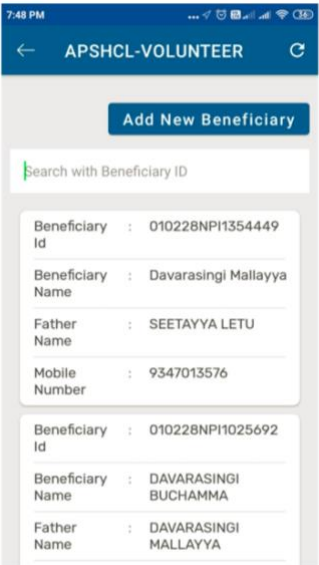

ఏదైనా బెనిఫిషిరీ వివరమును సెలెక్ట్ చేసుకోండి.

తదుపరి మరల"అప్ డేటింగ్ టు" ను దిగువ చూపిన జాబితా లో నుంచి ఎంపిక చేసుకోండి

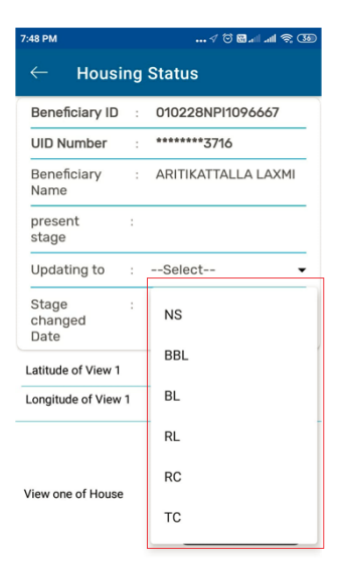

నమోదు చేసిన వివరాలు సరి చూసుకొని, తదుపరి "సేవ్ డిటైల్స్" మీద క్లిక్ చేయండి.

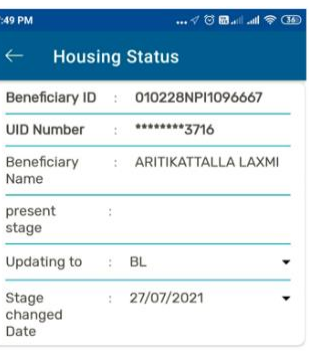

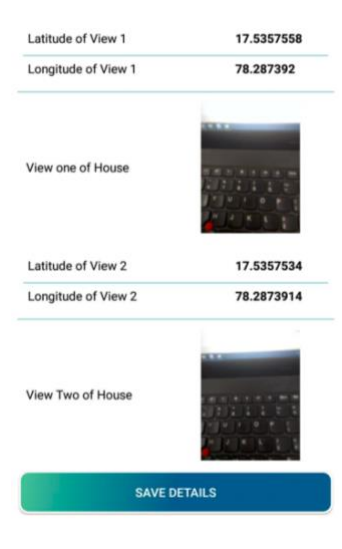

### విజయవంతమైన సందేశం కింది విధముగా చూపబడును

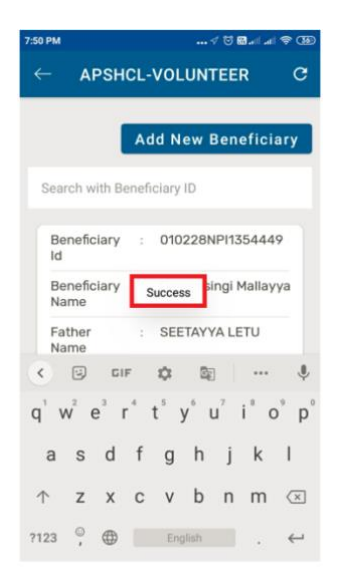

#### ే**ఎమెంట్ మాడ్యూల్**

పేమెంట్ మాడ్యూల్ హెూం (స్కీన్ కింది విధముగా చూపబడును. కింది జాబితా లో నుండి ఏదైనా ఒకటి ఎంపిక చేసుకోండి

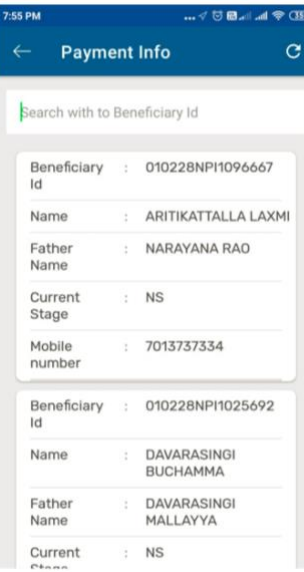

ఎంపిక చేసిన వారి వివరములలో ఎమైనా చెల్లింపులు జరిగితే చూపబడుతుంది. ఏమైనా సమస్య ఉన్న ట్లైతే "౹్రీవన్స్" మీద క్లిక్ చేయవలెను. "౹్రీవన్స్" నమోదు చేయు విధానము "౹్రీవెన్స్" మాడ్యూల్ లో వివరింపబడును.

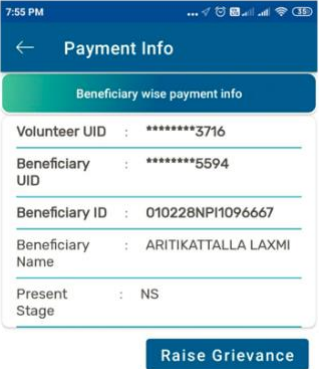

### మెటీరియల్ మాడ్యూల్

మెటీరియల్ మాడ్యూల్ మీద క్లిక్ చేయండి

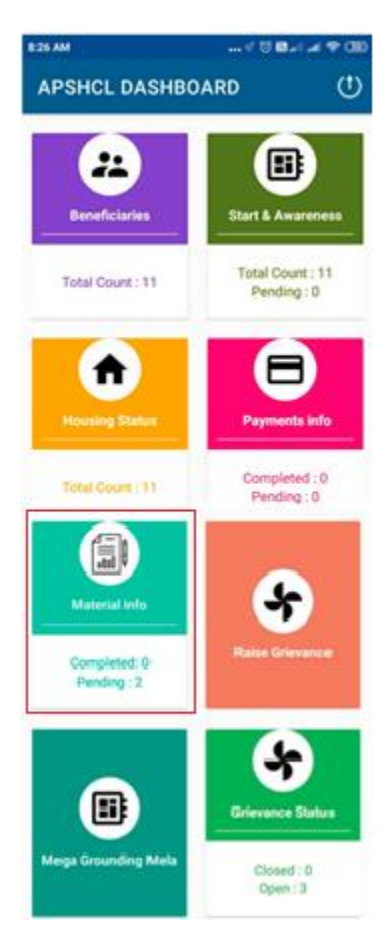

మెటీరియల్ మాడ్యూల్ హెూం (స్కీన్ కింది విధముగా చూపించబడును

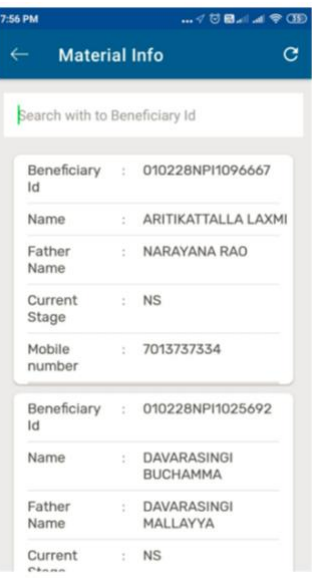

పైన చూపిన జాబితా లో నుండి ఏదైనా ఒక బెనిఫిషిరీ ని ఎంపిక చేసుకోండి. మెటీరియల్ కొరకు "రైస్ మెటీరియల్ రిక్వెస్ట్" క్లిక్ చేయండి.

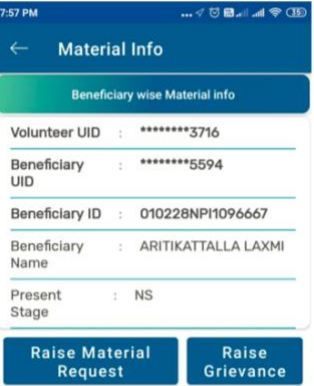

"రైస్ మెటీరియల్ రిక్వెస్ట్" హెూం (స్కీన్ కింది విధముగా చూపబడును

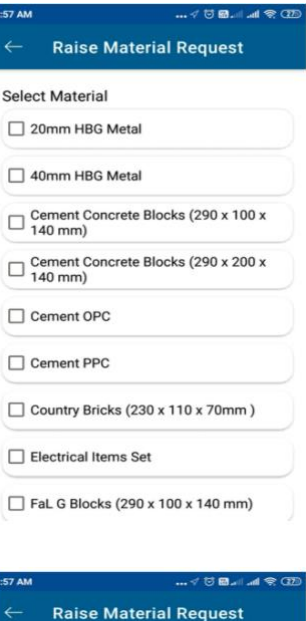

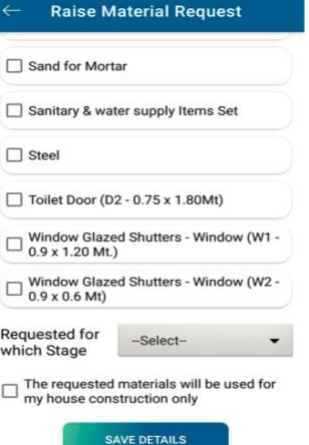

అందుబాటులో ఉన్న మెటీరియల్స్ జాబితలో నుండి ఎన్ని వివరాలు ఐనా ఎంపిక చేసుకోవలెను

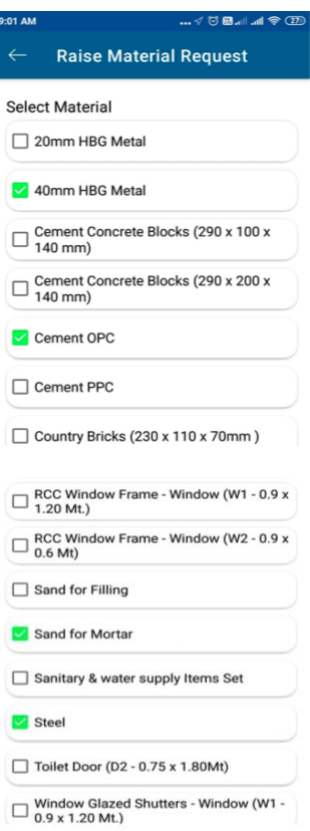

### తదుపరి స్టేజ్ కొరకు "రిక్వెస్ట్ ఫర్ విచ్ స్టేజ్" జాబితా నుండి ఎంపిక చేసుకోండి

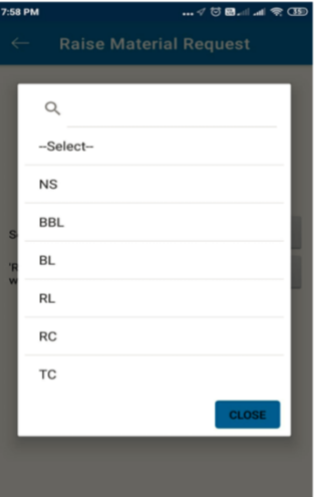

జాబితా ఎంపిక చేసుకున్న తదుపరి "సేవ్ డిటైల్స్" పైన క్లిక్ చేయండి

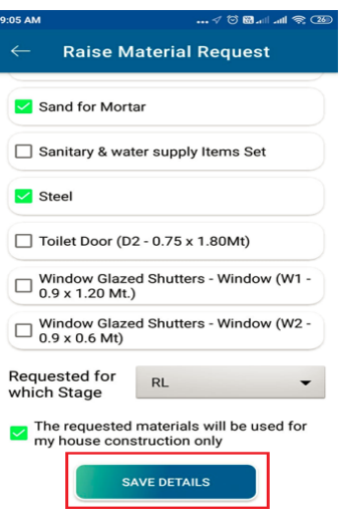

మటీరియల్ రిక్వెస్ట్ చేయడానికి "బయొమెట్రిక్ ట్రామాణీకరణ" కొరకు ఫింగర్ స్కాన్ చేయవలయును

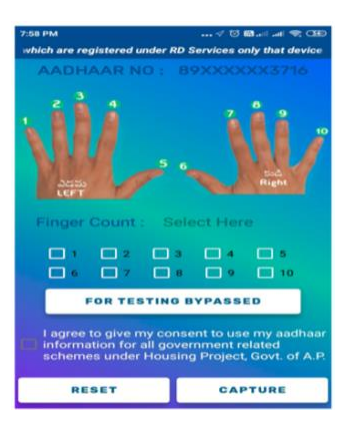

తదుపరి ఏదైనా ఎంపిక చేసుకొని ముందుకు వెళ్ళవలెను

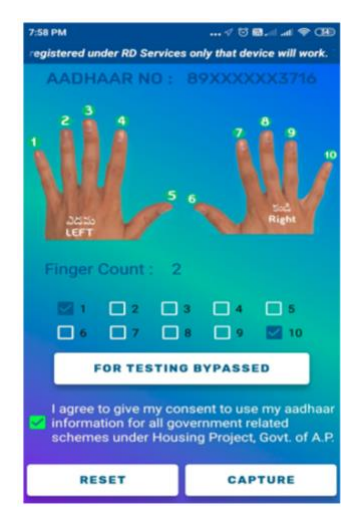

#### ఇండెంట్ విజయవంతంగా పొందుపరిచిన సందేశం కింది విధముగా చూపబడును

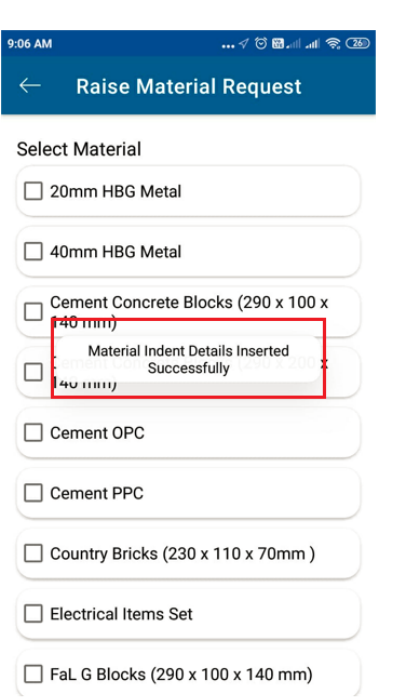

### **గ్రీవన్స్ మాడ్యూ ల్**

ట్రీవెన్ప మాడ్యూ ల్ ను ఎింప్లక చేసుకిండి

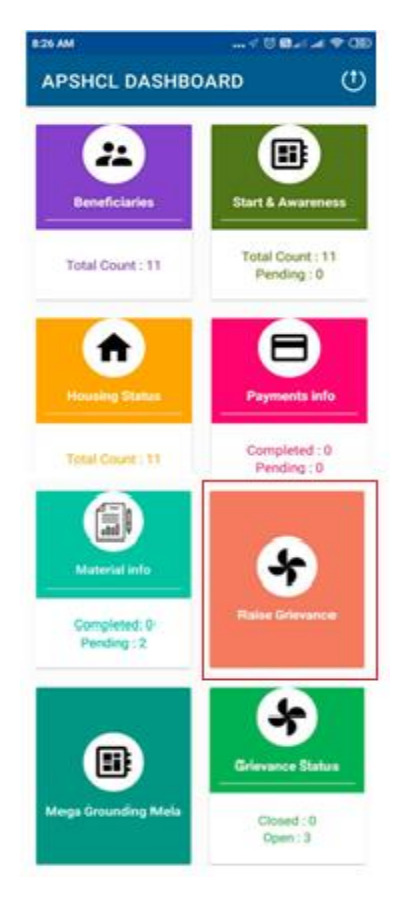

ట్రీవెన్పహిం ట్రరీ న్ ిింది విధముగాచూపబడును

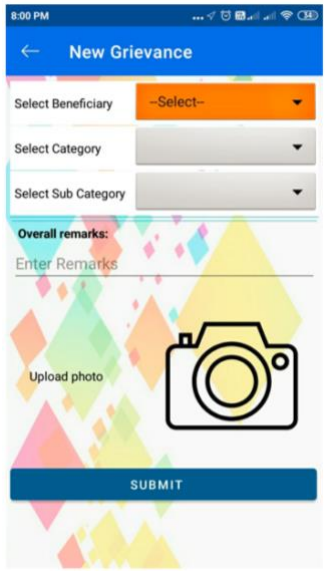

#### ముందుగా లభిదారుల జాబితా నుండి ఒక లభిదారుడిని ఎంపిక చేసుకోండి

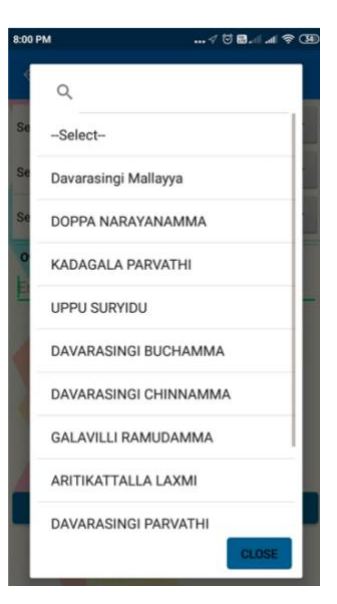

#### కేటగిరీ ని ఎించుకిండి

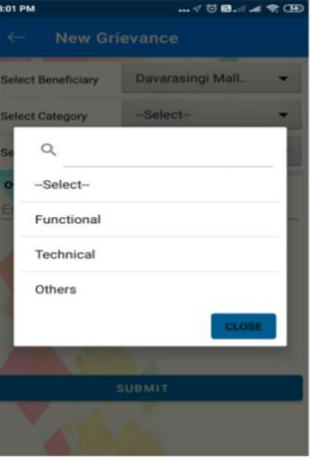

#### సబ్ కేటగిరీ ని ఎించుకిండి

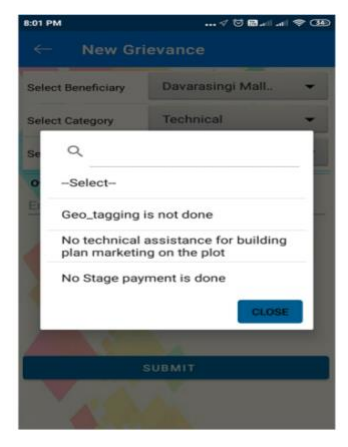

### క్స్మేరా ఐతే ఫోటో తీస "సబ్ మిట్" చేయిండి

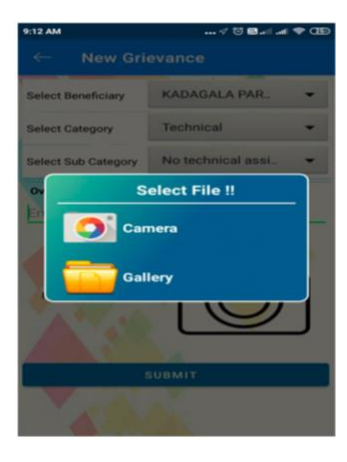

# గాలరీ ఐతే మీ ఫోన్ లోని గాలరీ నుండి ఏదైనా ఎంపిక చేసుకోండి

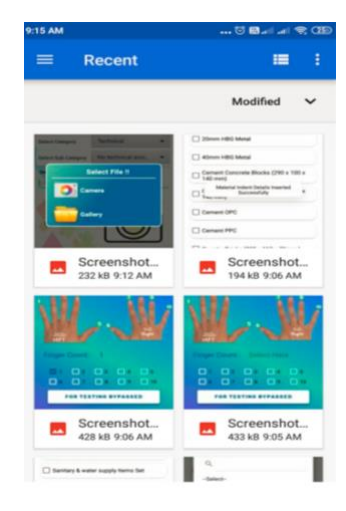

### తదుపరి "సబ్ మిట్" మీద క్లిక్ చేయండి

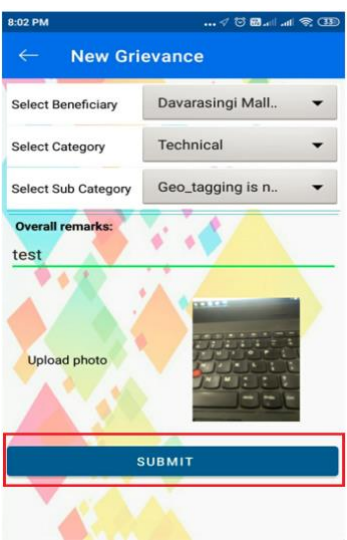

నమోదు చేసిన (గీవెన్స్ విజయవంతముగా నమోదు చేయబడినట్లు సందేశం కింది విధముగా చూపబడును

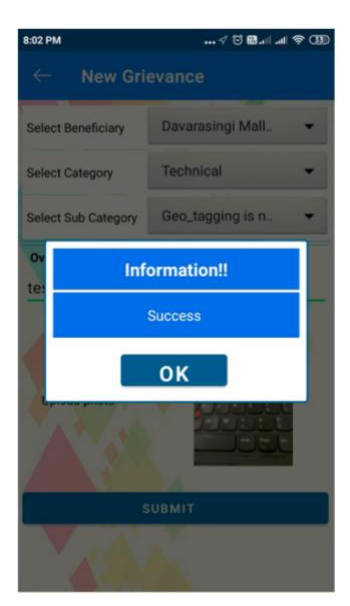

### **గ్రీవెన్స్ ేసర్ స్ మాడ్యూ ల్**

ట్రీవెన్ప సేట్ స్ మాడ్యూ ల్ మీద ి్ి చేయిండి

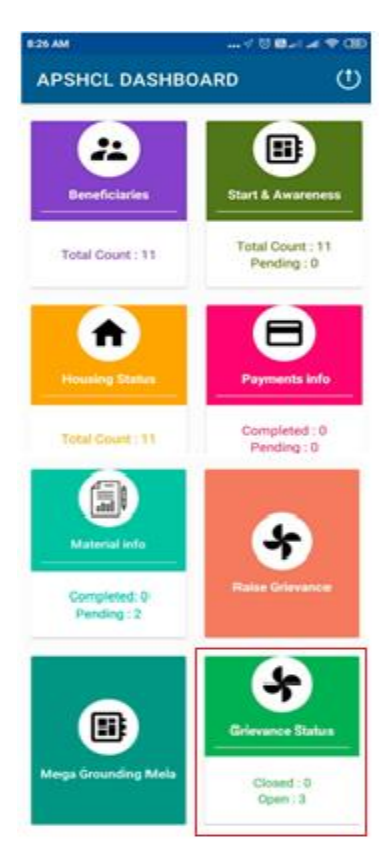

ట్రీవెన్ప సేట్ స్హిం ట్రరీ న్ ిింది విధముగాచూపబడును

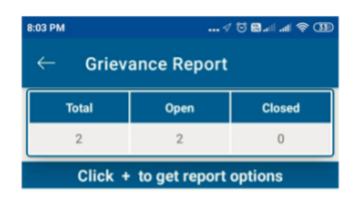

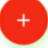

#### తదుపరి "+" చిహ్మం మీద క్లిక్ చేయండి

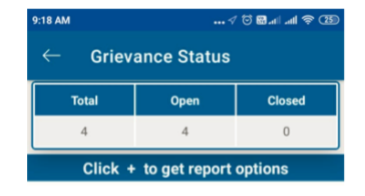

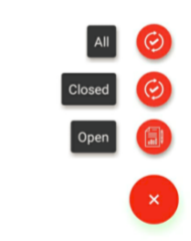

"+" చిహ్నం మీద క్లిక్ చేసిన తదుపరి, "ఓపెన్" , "క్లోజ్డ్" లేదా "ఆల్" మీద క్లిక్ చేయండి. ఇక్కడ మీ ట్రీవెన్ప జాబితాచూప్లించబడుతింది

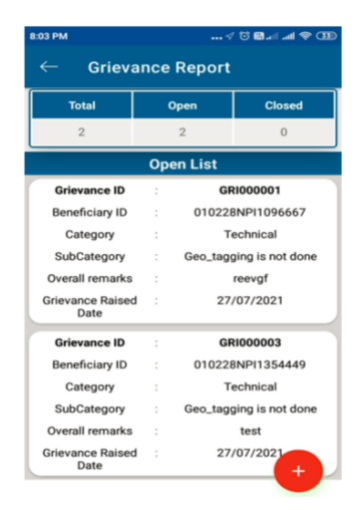

#### ఏదైనా ఒక దానిని ఎంచుకోండి. అలా ఎంచుకున్నప్పుడు, ఆ గ్రీవెన్స్ తాలూకా వివరాలు చూప్లించబడతాయి

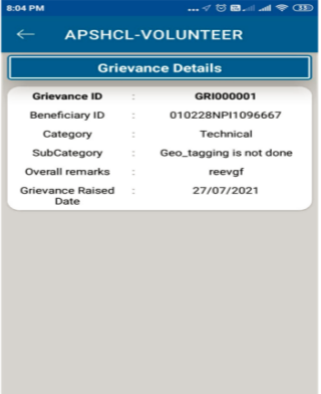